# **Modifying requirement text**

- [Editing the requirement text](#page-0-0)
- [Switching the requirement text to HTML or Plain text](#page-0-1)
- [Modifying the requirement text](#page-1-0)
	- <sup>o</sup> [Rich text formatting](#page-1-1)
	- [Using Glossary terms](#page-2-0)
- [Creating the Satisfy relationship](#page-2-1)
- $\bullet$ [Extracting Constraint from Requirement](#page-2-2)
	- <sup>o</sup> [Defining hyperlinks](#page-3-0) <sup>o</sup> [Inserting images into HTML text](#page-3-1)

The requirement always contains two properties: id and text. This section describes how to modify the text property of the requirement.

| «requirement»                        |
|--------------------------------------|
|                                      |
| <b>Stopping Distance</b>             |
| $Id = "S R3.1"$                      |
| Text = "The vehicle shall completely |
| stop from 100 km per hour at or      |
| below 60 meters."                    |

The Stopping Distance Requirement shape with filled Text property.

## <span id="page-0-0"></span>**Editing the requirement text**

You can edit the requirement text directly on shapes and in cells, or use the **Text** dialog.

To open the edit mode of the requirement text, do one of the following

- On the [diagram pane](https://docs.nomagic.com/display/CRMP2021xR2/Understanding+the+user+interface), select the Text box on the Requirement shape. Click the text box again. The edit mode opens on the shape.
- In the Requirements table, double-click the Text cell. The edit mode opens on the cell.
- In the Requirements table, double-click the Text cell, and select ... The Text dialog opens.
- [Open Specification window](https://docs.nomagic.com/display/MD2021xR2/Specification+window) of the Requirement, select the Text property, and click . The **Text** dialog opens.

# <span id="page-0-1"></span>**Switching the requirement text to HTML or Plain text**

You can change the requirement text to HTML or Plain text directly on the Requirement shape or in the Text dialog.

To switch the requirement text to HTML or Plain text directly on the Requirement shape

- 1. On the diagram pane, select the text box on the Requirement shape.
- 2. Click one of the following buttons appearing on the lower left corner of the shape:
	- **HTML** converts the text to HTML text.

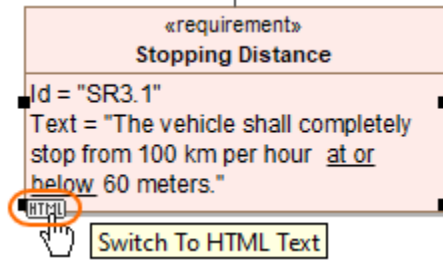

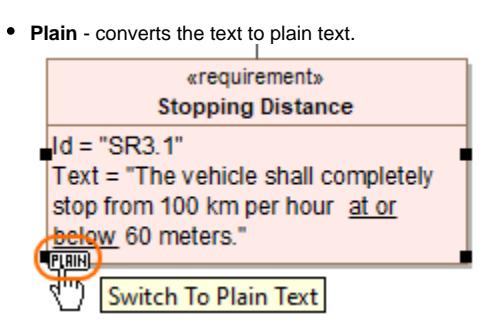

To switch the requirement text to HTML or Plain text in the **Text** dialog

- 1. Open the **Text** dialog:
	- $\bullet$  In the Requirements table, double-click the Text cell, and select  $\boxed{...}$ .
	- [Open Specification window](https://docs.nomagic.com/display/MD2021xR2/Specification+window) of the Requirement, select the Text property, and click ....
- 2. In the **Text** dialog tootbar, do one of the following:
	- Select the **HTML** check box to convert the text to HTML text.

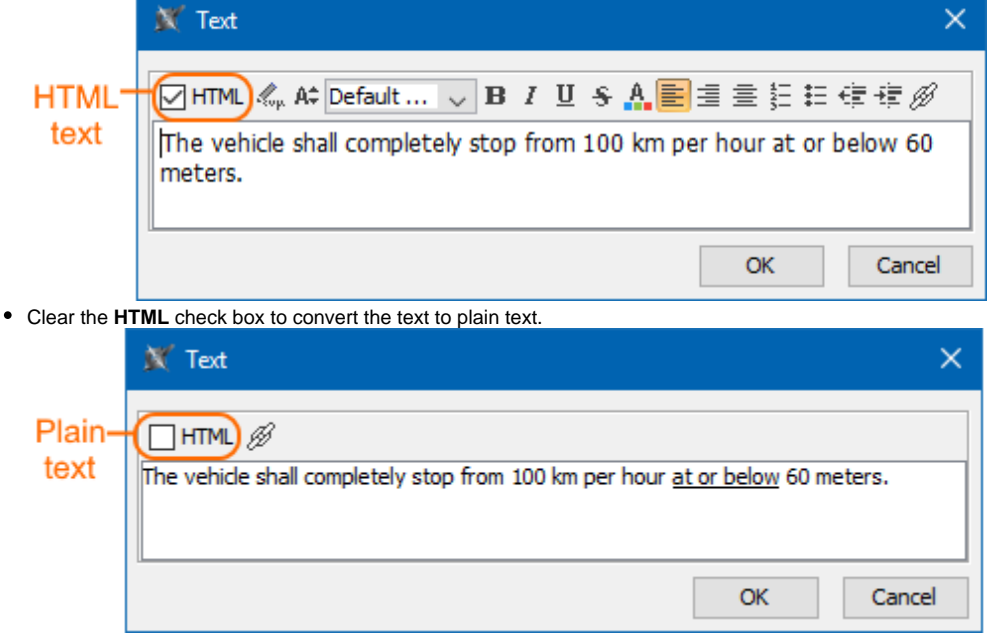

3. Click **OK**.

## <span id="page-1-0"></span>**Modifying the requirement text**

You can modify the Requirement text in the following ways:

- [Rich text formatting](#page-1-1)
- [Using Glossary terms](#page-2-0)
- [Defining Hyperlinks](#page-3-0)
- [Inserting images into HTML text](#page-3-1)

#### <span id="page-1-1"></span>**Rich text formatting**

If you [switch the requirement text to HTML,](#page-0-1) you can use the toolbar in the **Text** dialog to format it as rich text.

To open the rich text formatting toolbar

- On the [diagram pane](https://docs.nomagic.com/display/CRMP2021xR2/Understanding+the+user+interface), select the Text box on the Requirement shape. Click the text box again.
- In the Requirements table, double-click the Requirement Text cell, and select  $\left|\cdots\right|$ .

[Open Specification window](https://docs.nomagic.com/display/MD2021xR2/Specification+window) of the Requirement, select the Text property, and click ...  $\bullet$ If the Requirement text is in HTML format, the rich text formatting toolbar appears as shown in the following image.

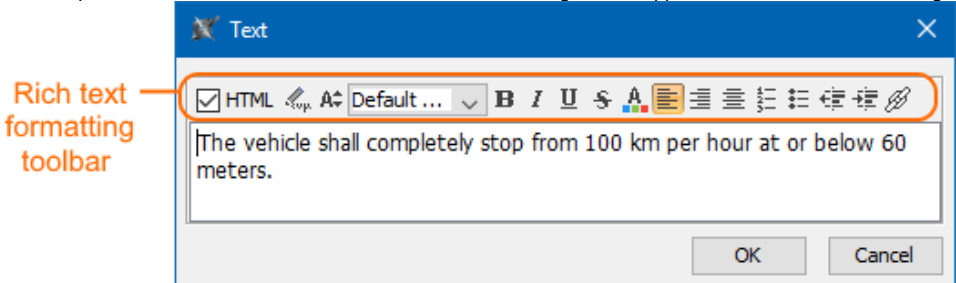

**Alleger HTML text editors** work with HTML texts:

- [Advanced HTML Editor dialog](https://docs.nomagic.com/display/MD2021xR2/Advanced+HTML+Editor+dialog)
- [HTML editor](https://docs.nomagic.com/display/MD2021xR2/HTML+editor)

#### <span id="page-2-0"></span>**Using Glossary terms**

You can use the terms from the Glossary Table to ensure the same definitions of the concepts. [How to work with Glossary table >>](https://docs.nomagic.com/display/MD2021xR2/Glossary+table)

If you want to extract a Constraint from a Requirement, you must use the special condition terms when defining the Requirement text.

The full procedure for extracting a Constraint from a Requirement is provided in the section [Extracting Constraint from Requirement](https://docs.nomagic.com/display/CRMP2021xR2/Extracting+Constraint+from+Requirement).

The Extracting Constraint from Requirement functionality provides the ability to verify Requirements easier when trying to prove the assertion is true (or false). A glossary mechanism extracts the constraint directly from the Requirement text. If you want to create constraints and associate them with the requirements automatically, you can use the extract Constraint from Requirement text functionality.

To extract [Constraint](#) value from [Requirement](#) text

- 1. [Use the Requirements patterns glossary in Requirement text.](https://docs.nomagic.com/display/CRMP2021xR2/Using+Requirement+patterns+glossary)
- 2. [Create the Satisfy relationship between the specific value of design element and requirement.](#page-2-1)
- 3. [Extract Constraint from Requirement text.](#page-2-2)

## <span id="page-2-1"></span>**Creating the Satisfy relationship**

The specific value of the design element must satisfy the Requirement. As shown below, the distanceOnQuickCharge value of the High-voltage Battery Block satisfies the Quick charge mode distance Requirement.

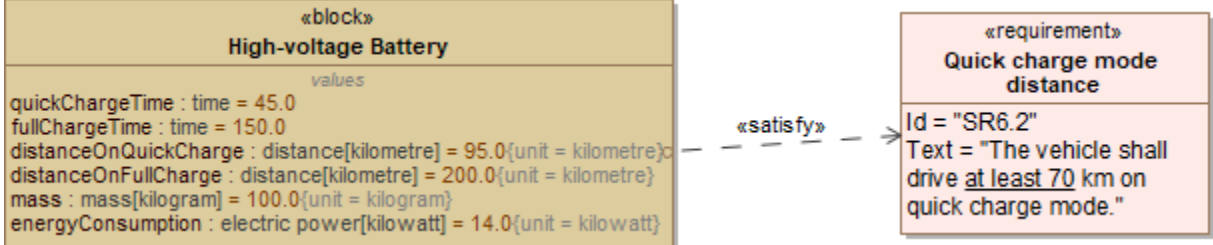

#### <span id="page-2-2"></span>**Extracting Constraint from Requirement**

To extract a Constraint from a Requirement

<sup>1.</sup>  Right-click a value property in the compartment area of the element shape.

<sup>2.</sup>  Select **Tools** > **Extract Constraint From Requirement**.

The constraint is created automatically with a value and condition pattern defined in the Requirement.

In the example below, the text "at least 70" of the Quick charge mode distance Requirement is automatically parsed to "distanceOnQuickCharge >= 70" and solved as a constraint.

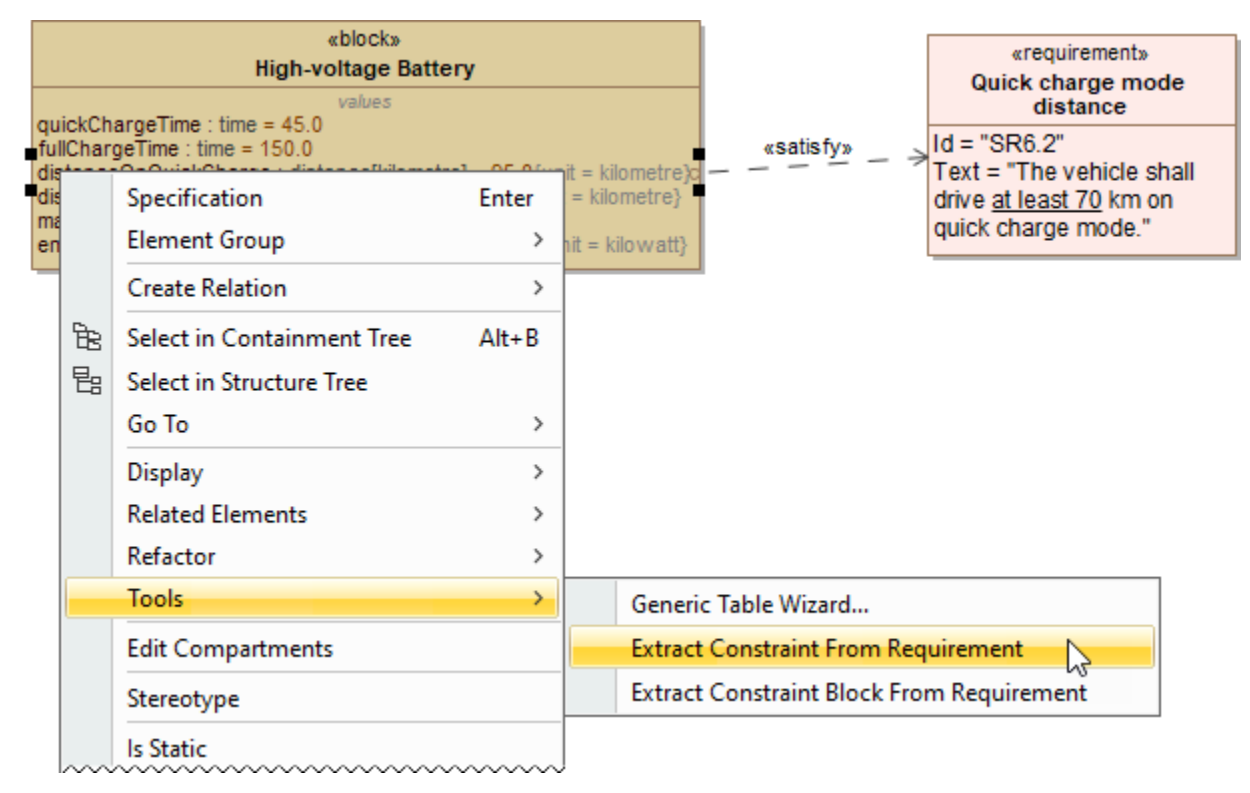

After selecting the **Extract Constraint From Requirement** command, the constraint {distanceOnQuickCharge >=70.0} is automatically created. It satisfies the requirement text "at least 70".

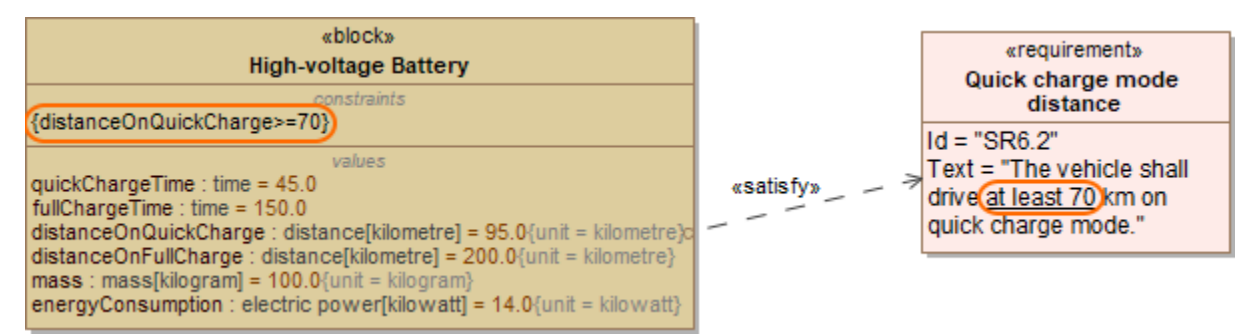

#### <span id="page-3-0"></span>**Defining hyperlinks**

You can add a hyperlink on the requirement text. How to add hyperlinks in text read in the [Hyperlinks in text](https://docs.nomagic.com/display/MD2021xR2/Hyperlinks+in+texts) page.

#### <span id="page-3-1"></span>**Inserting images into HTML text**

To insert an image into HTML text

- When the image is already an AttachedFile, please refer to [Working with attached files](https://docs.nomagic.com/display/MD2021xR2/Working+with+attached+files#Workingwithattachedfiles-InsertingintoHTMLtext).
- 1. [Open the Advanced HTML Editor](https://docs.nomagic.com/display/MD2021xR2/Advanced+HTML+Editor+dialog).
- 2. On the toolbar, click **Insert Image** button **12.** then click one of the following:
	- **From File** to browse the image in your file system or paste the attached image file URL into the **Picture source** field.
- **From Attached File** to open the **Select Elements** dialog and select the appropriate parent element to which the AttachedFile image should be attached.
- **From Image Library** to use images from a bundled image collection or your own added sets of images.

device. This option is very useful when the file you want to insert is large and you don't want to increase the project size.

- 3. Click **OK** twice to close both dialogs.
- 1. Open the image file location, select the file(s) you want to insert, then do one of the following:
	- copy/paste them to the HTML Editor. In the **Paste Special** menu, select **Image** to paste image and attach it to the project or **Image (without attaching)** to paste it only for referencing in the diagram.
	- drag them to the HTML Editor. In the **Select Image Owner**, select the appropriate parent element to which the AttachedFile image should be attached. If you click **Cancel**, the image will be displayed in the diagram, but not attached to the project.
- 2. Click **OK** to close the dialogs.

 $H$  ou chose to not attach the image, it is displayed in the HTML Editor, but when you delete the file from your file system, it is no longer

displayed. That also means other users you want to share the project with won't be able to see the image if they open the project from another

This feature works on both the HTML Editor and Advanced HTML Editor.

- 1. Do either:
	- copy/paste the image to the HTML Editor. In the **Paste Special** menu, select **Image** to paste image and attach it to the project or **HTML Text** to paste it only for referencing in the diagram.
	- drag the image to the HTML Editor.
- 2. Click **OK** to close the dialogs.

This feature works only on the HTML Editor.

This feature works only with Google Chrome and Mozilla Firefox.

- 1. Do either:
	- copy/paste content to the HTML Editor. In the **Paste Special** menu, select **HTML Text** to choose whether paste it only for referencing in the diagram or attach it to the project, or select **Image** to paste and attach it to the project, or select **Plain Text** to paste only text without an image.
	- drag the image to the HTML Editor. In the **Select Image Owner**, select the appropriate parent element to which the AttachedFile image should be attached. If you click **Cancel**, the image will be displayed in the diagram, but not attached to the project.
- 2. Click **OK** to close the dialogs.

This feature works only on HTML Editor. Only rich text from MS Office files is supported. If the image from the rich text document is not stored in your file system, you are not asked to choose whether to attach the file or not.

To insert multiple image files

- 1. Open the image files location, select the files you want to insert, then do either:
	- copy/paste them to the HTML Editor. In the **Paste Special** menu, select **Image** to paste images and attach them to the project or **Image (without attaching)** to paste them only for referencing in the diagram.
	- drag them to the HTML Editor. In the **Select Image Owner**, select the appropriate parent element to which the AttachedFile images should be attached.
- 2. Click **OK** to close the dialogs.

## **Related pages**

- [Extracting Constraint from Requirement](https://docs.nomagic.com/display/CRMP2021xR2/Extracting+Constraint+from+Requirement)
- [Advanced HTML Editor dialog](https://docs.nomagic.com/display/MD2021xR2/Advanced+HTML+Editor+dialog)
- [HTML editor](https://docs.nomagic.com/display/MD2021xR2/HTML+editor)
- [Text Box](https://docs.nomagic.com/display/MD2021xR2/Text+Box)
- [Basic tasks in tables](https://docs.nomagic.com/display/MD2021xR2/Basic+tasks+in+tables)
- [Defining hyperlinks](https://docs.nomagic.com/display/MD2021xR2/Defining+hyperlinks)